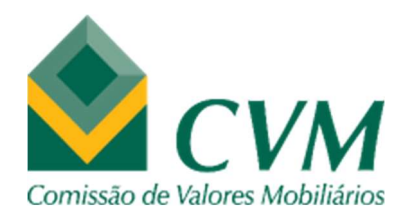

# MANUAL

## InfoAudi

### Sistema de Cadastro de Auditores

Número da Versão: 01

Link de Acesso: https://cvmweb.cvm.gov.br/swb/default.asp?sg\_sistema=sic O login (usuário – CPF e senha) é via GOV.BR

Premissa de Acesso: Ter conta criada no GOV.BR

https://sso.acesso.gov.br/login?client\_id=www.gov.br&authorization\_id=18f9c31d445

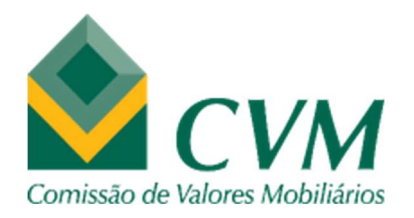

#### **SUMÁRIO**

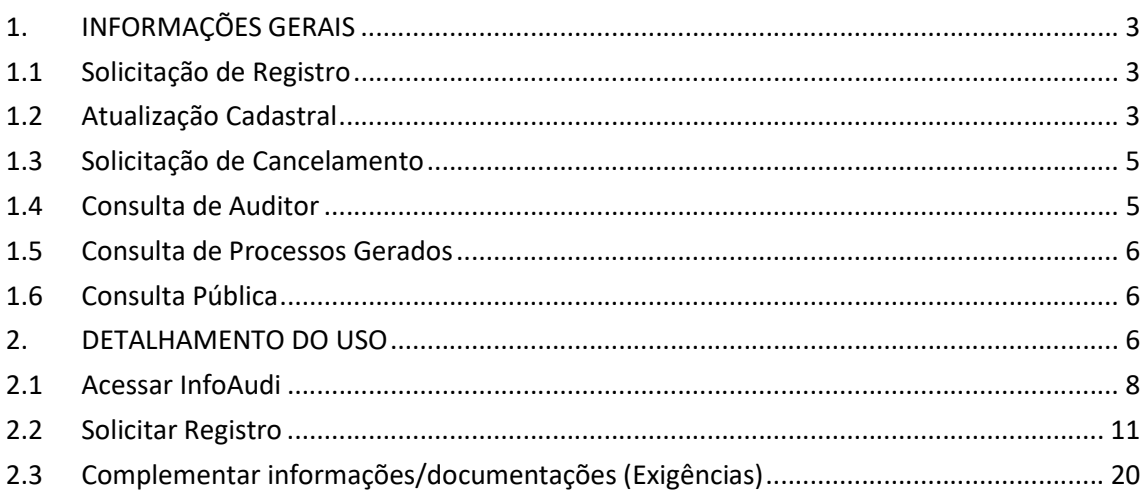

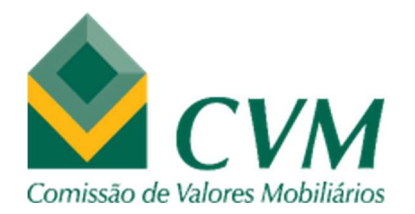

#### 1. INFORMAÇÕES GERAIS

O Sistema de Cadastro de Auditores - InfoAudi deve ser utilizado pelos solicitantes de novo registro (como AIPJ ou AIPN), auditores independentes registrados na CVM e usuários não-logados (por meio de consulta pública) para as seguintes operações:

- Solicitação de novo registro como Auditor Independente Pessoa Jurídica ou Pessoa Natural (pelo solicitante de novo registro).
- Solicitação de atualização cadastral (pelo auditor já cadastrado) alteração/inclusão/exclusão de sócios, responsáveis técnicos, endereços, mudança de Denominação Social, entre outros.
- Solicitação de cancelamento de registro (pelo auditor já cadastrado).
- Consulta de registro (pelo auditor já cadastrado).
- Consulta de registro (por usuário não-logado, por meio de consulta pública)

#### 1.1 Solicitação de Registro

Esta atividade refere-se à primeira ação do requerente junto à GNA / SNC, e trata do pedido de registro para o exercício da atividade de auditoria independente no âmbito do mercado de valores mobiliários, seja na categoria de AIPJ ou AIPN.

Nesta funcionalidade é possível preencher parcialmente os campos do sistema e acessálo depois, a fim de submeter efetivamente a solicitação de registro, desde que seja utilizada a opção "Salvar Rascunho".

#### 1.2 Atualização Cadastral

Esta atividade refere-se a alterações de informações básicas do auditor independente já registrado na CVM, podendo ser automáticas (realizadas pelo próprio auditor, sem necessidade de avaliação pela GNA) ou com solicitação - abertura de processo (para avaliação pela GNA).

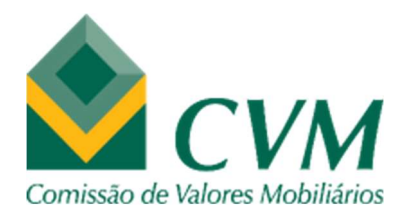

Nesta funcionalidade é possível preencher parcialmente os campos do sistema e acessálo depois, a fim de submeter efetivamente a solicitação de atualização cadastral<sup>1</sup>, desde que seja utilizada a opção "Salvar Rascunho".

#### Atualização Cadastral Automática

 $\triangleright$  Telefone

Permite mudar alguma informação em um telefone ou FAX já cadastrado (DDD e/ou número), incluir ou excluir.

 $\triangleright$  Web site

Permite mudar, incluir ou excluir a informação de Web Site.

 $\triangleright$  Email

Permite mudar, incluir ou excluir a informação de Email (do auditor PN, ou institucional no caso do auditor PJ).

#### Solicitação de Atualização Cadastral

Endereço (Alteração/Inclusão/Exclusão)

Permite alterar algum item de um endereço já cadastrado, incluir um novo tipo de endereço ou excluir algum já informado, mediante apresentação de documentação comprobatória que será avaliada pela GNA com posterior deferimento ou indeferimento da solicitação.

Denominação Social/Nome

Permite mudar a Denominação Social (no caso de AIPJ) ou o Nome (no caso de AIPN), mediante apresentação de documentação comprobatória que será avaliada pela GNA com posterior deferimento ou indeferimento da solicitação.

- $\triangleright$  Conselho de Classe (disponível apenas para AIPN) Permite alterar o tipo do CRC – de provisório para ordinário ou de ordinário para transferido – mediante apresentação de documentação comprobatória que será avaliada pela GNA com posterior deferimento ou indeferimento da solicitação.
- Sócio/Representante/Diretor Responsável (disponível apenas para AIPJ)

Manual InfoAudi (Sistema de Cadastro de Auditores)

<sup>1</sup> Válido para as opções: Endereço (Alteração/Inclusão/Exclusão), Sócio/Representante/Diretor Responsável, Movimentação (Inclusão/Exclusão) e Atualização de Dados.

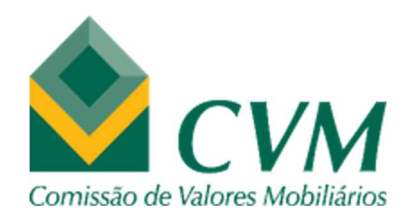

Permite mudar, incluir ou excluir qualquer item relacionado aos Sócios, Representantes ou Diretor Responsável de um AIPJ; seja referente à inserção de um novo tipo de responsável, supressão ou alteração de um já cadastrado (mudança de tipo, nome, transferência de conselho de classe (CRC), e-mail).

> Alteração Contratual (Outros) (disponível apenas para AIPJ) Permite incluir uma nova alteração contratual certificada pelo Registro Civil de Pessoa Jurídica.

#### Responsável Técnico

- Movimentação (Inclusão/Exclusão) (disponível apenas para AIPJ) Permite incluir ou excluir profissional como Responsável Técnico em um AIPJ.
- $\triangleright$  Atualização de Dados (disponível apenas para AIPJ) Permite alterar, incluir ou excluir qualquer item relacionado aos Responsáveis Técnicos já cadastrados em um AIPJ (mudança de nome, transferência de conselho de classe (CRC), e-mail).

#### 1.3 Solicitação de Cancelamento

Esta atividade refere-se à solicitação de cancelamento de registro a pedido (AIPJ ou AIPN), mediante apresentação de declaração que o profissional ou a sociedade não está exercendo a atividade de Auditor no mercado de valores mobiliários.

#### 1.4 Consulta de Auditor

Esta atividade refere-se à consulta dos dados cadastrais do auditor independente.

Nesta funcionalidade é possível visualizar os detalhes das informações do auditor, emitir a Ficha Cadastral, a Certidão de Confirmação de Registro, o Relatório de Relação com Fundos de Investimento e com Companhias Abertas, bem como exportar os resultados apresentados em tela.

Nesta funcionalidade também é possível visualizar todos os históricos do Auditor, como: situação do registro, Denominação Social/Nome, Conselho de Classe, entre outros; além de

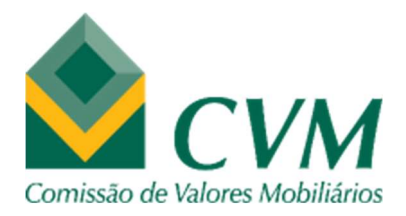

todos os arquivos anexados que estejam associados a ele, como: documentos da solicitação de registro e atualização cadastral.

#### 1.5 Consulta de Processos Gerados

Esta atividade refere-se à consulta de todos os processos associados ao auditor independente (registro, atualização cadastral, cancelamento).

Nesta funcionalidade é possível visualizar o histórico de cada processo, com o detalhe da data, situação e usuário responsável; sendo possível também exportar os resultados apresentados em tela.

#### 1.6 Consulta Pública

Esta atividade refere-se à consulta dos dados cadastrais (não todas as informações) de auditores independentes com registro na CVM (ativo, suspenso ou cancelado), por qualquer usuário não-logado.

Nesta funcionalidade é possível emitir a Ficha Cadastral (não completa) do auditor selecionado, sendo possível também exportar os resultados apresentados em tela.

#### 2. DETALHAMENTO DO USO

#### ATENÇÃO!!!

- Somente arquivos no formato PDF devem ser anexados.
- O tamanho máximo de cada arquivo transmitido é de 20MB.
- Cada documento deve ser digitalizado individualmente, dando origem a um arquivo PDF por documento. Por exemplo: O auditor precisa encaminhar 03 documentos para a CVM: 1) carteira de identidade profissional - CRC do sócio; 2) Alteração de Contrato Social da sociedade de auditoria; e 3) Certificado de Exame de Qualificação Técnica. Então ele deve criar 03 arquivos separados, cada um contendo apenas 01 documento digitalizado.

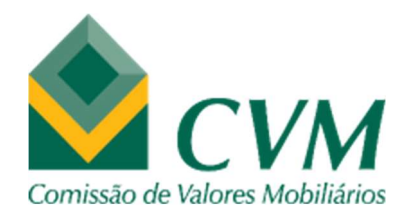

- Cada arquivo digitalizado deve ser salvo com um nome descritivo do teor do documento, que não ultrapasse 100 caracteres (incluindo espaços). Por exemplo: Na situação acima os arquivos poderiam ser nomeados como: CART CRC SOCIO [NOME]; [XXX] ALT CONT SOC; CERT EQT SOCIO/RT [NOME].
- Cada arquivo anexado deve ter um nome específico e diferente dos demais. Se for preciso enviar mais de um arquivo para um determinado tipo de documento pode ser utilizado algum diferencial no final do nome do arquivo para individualizá-lo. Por exemplo: RELATORIO AUDITORIA ANO 2024; RELATORIO AUDITORIA ANO 2024 PARTE 1; RELATORIO AUDITORIA ANO 2024 PARTE 2.
- Todas as solicitações de inclusão de novos sócios ou novos responsáveis técnicos devem informar o e-mail profissional individual do referido sócio/responsável no arquivo de Informação Cadastral.
- É possível utilizar o mesmo "tipo de documento" para vários arquivos. Por exemplo: 05 arquivos do tipo "Comprovação do exercício da atividade de auditoria".
- A apresentação de nova alteração contratual por si só já enseja o lançamento de um processo do tipo "Alteração Contratual (Outros)". No entanto, caso a alteração trate especificamente – ou entre outros assuntos – de sócio, representante, responsável técnico, endereço e/ou denominação social devem ser lançados também processos individuais para cada situação. Por exemplo: 01 processo de inclusão do sócio [XXX], 01 processo de exclusão do sócio [YYY], 01 processo de mudança de endereço da filial [ZZZ], além do processo de "Alteração Contratual (Outros)".

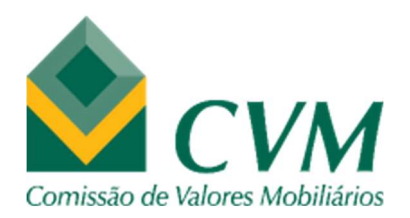

#### 2.1 Acessar InfoAudi

https://cvmweb.cvm.gov.br/swb/default.asp?sg\_sistema=sic

O login (usuário – CPF e senha) é via GOV.BR

É obrigatório ter conta criada no GOV.BR

(https://sso.acesso.gov.br/login?client\_id=www.gov.br&authorization\_id=18f9c31d

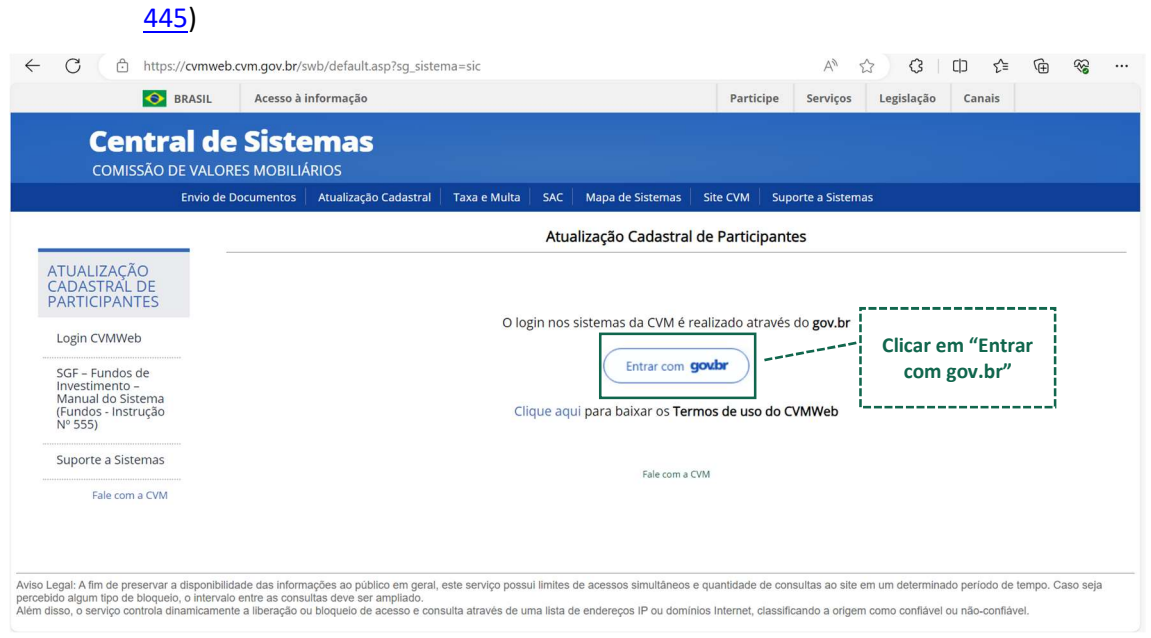

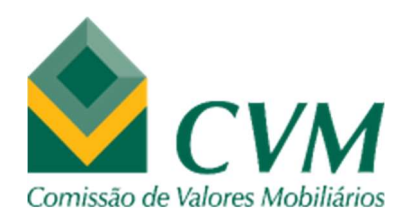

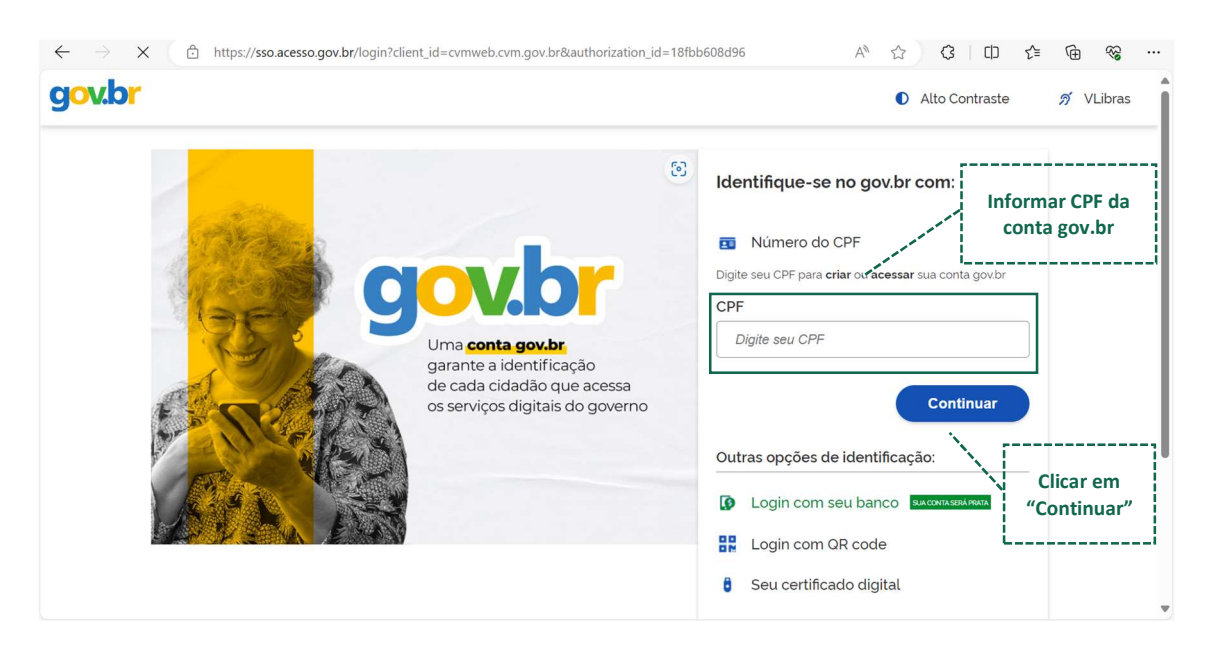

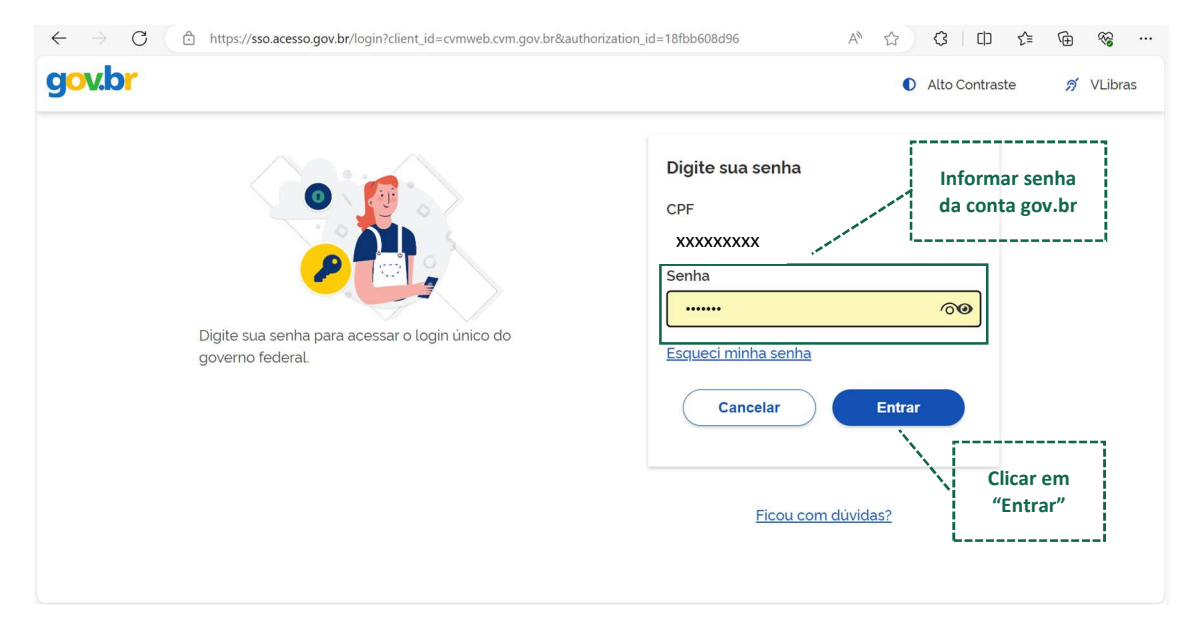

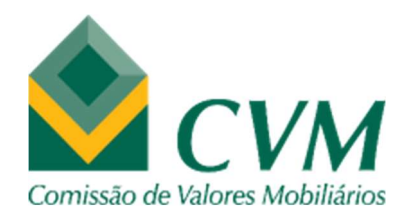

Ł

 $\overline{\phantom{a}}$ 

#### Superintendência de Normas Contábeis e de Auditoria Gerência de Normas de Auditoria

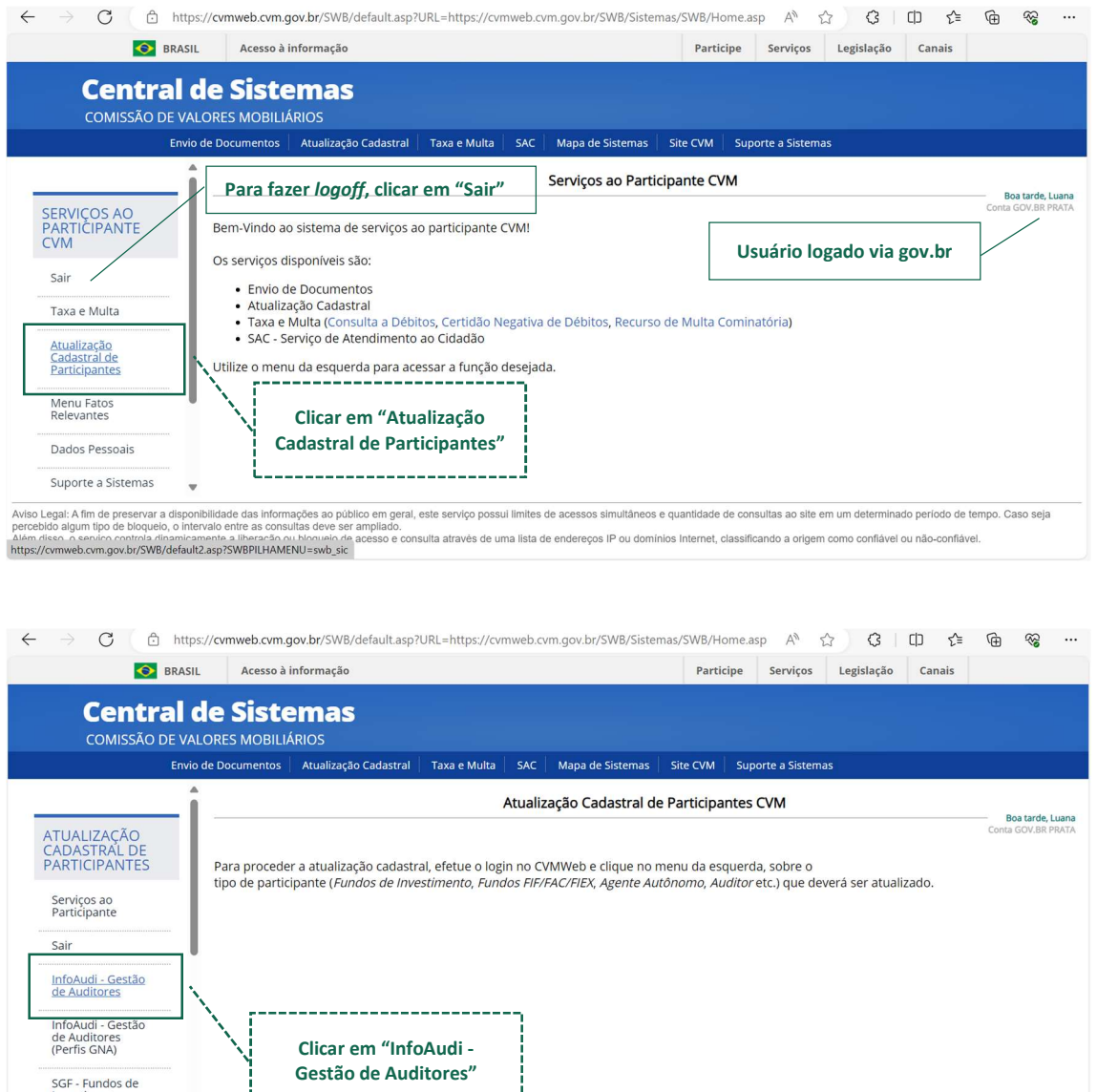

SGF - Fundos de<br>Investimento<br>(Perfil:<br>Administratorea Aviso Legal: A fim de preservar a disponibilidade das informações ao público em geral, este serviço possui limites de acessos simultáneos e quantidade de consultas ao site em um determinado período de tempo. Caso seja<br>perc

-----------------------

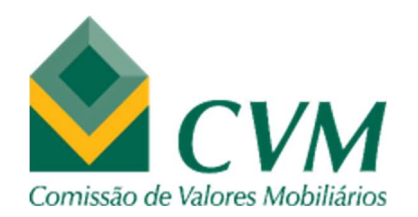

#### Tela Inicial

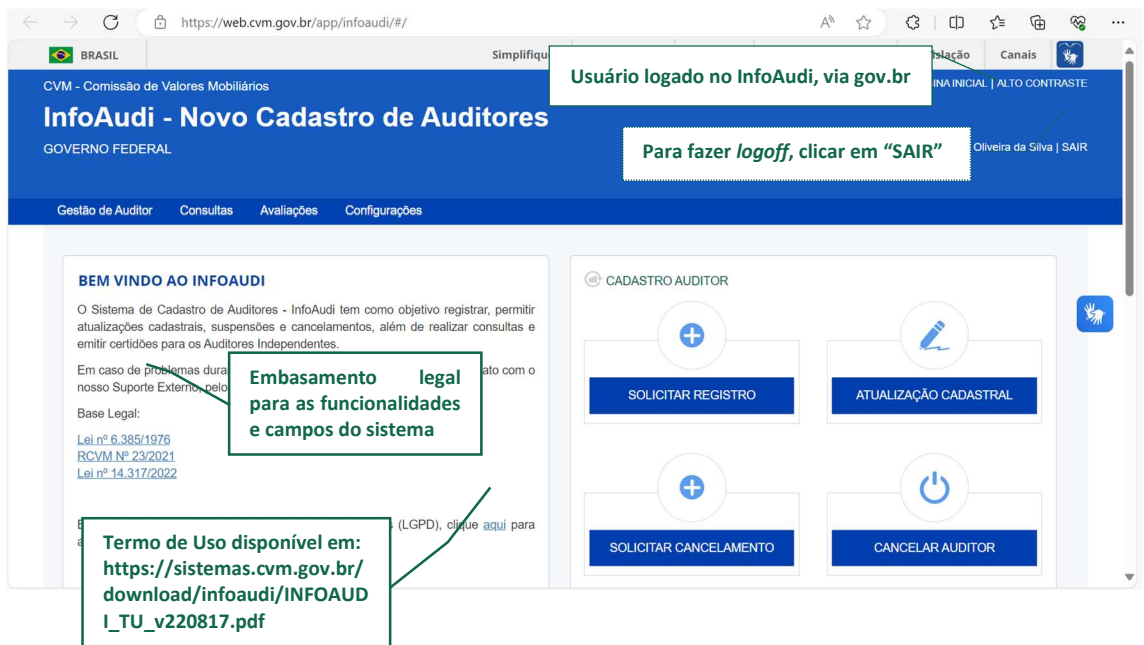

2.2 Solicitar Registro

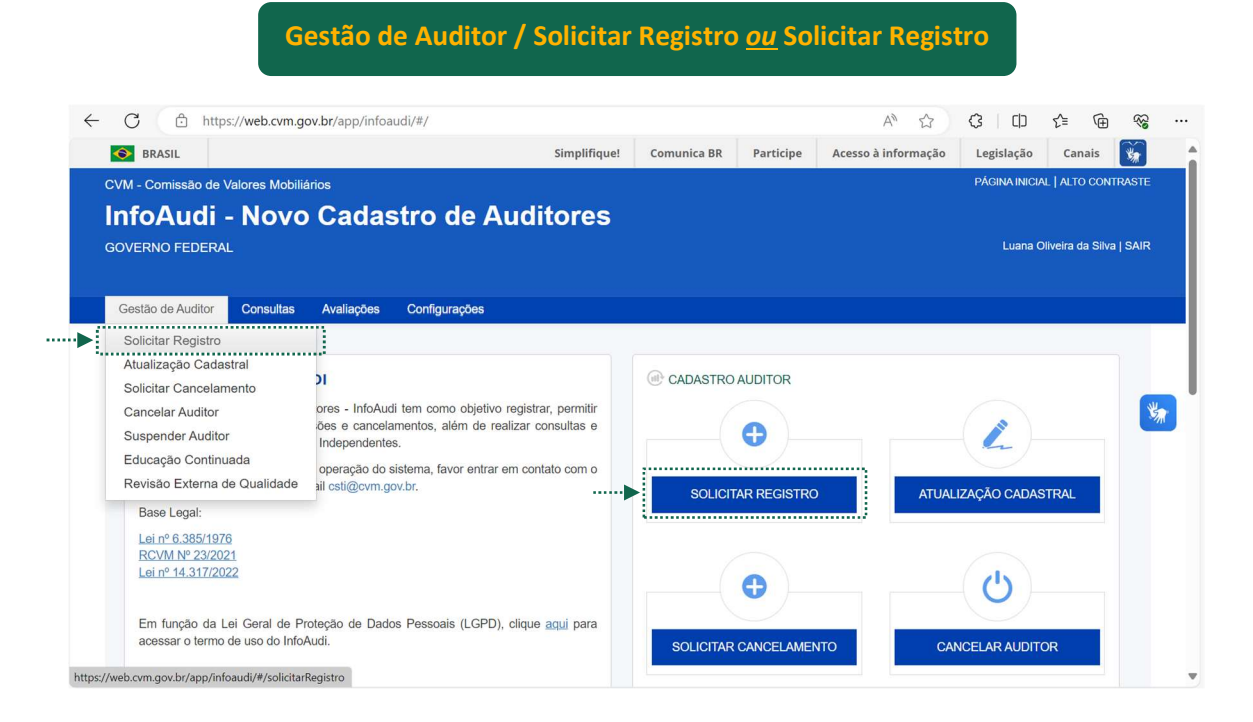

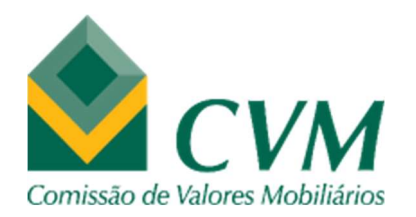

#### 1º PASSO

#### Selecionar "Pessoa" – Pessoa Natural ou Pessoa Jurídica

#### (preencher campos obrigatórios)

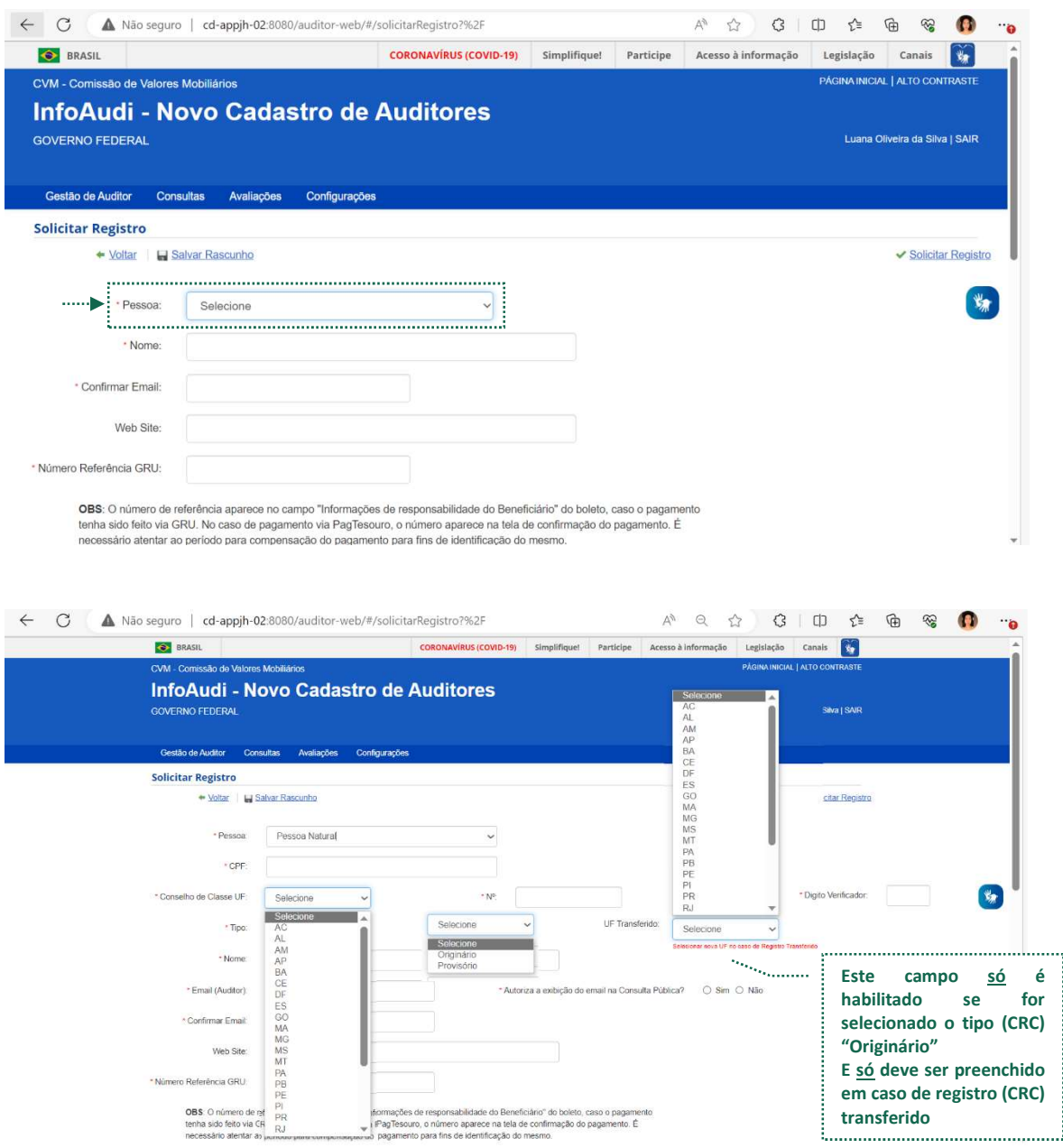

- CPF (para AIPN): só permite incluir 11 caracteres numéricos, não sendo necessário acrescentar "." (ponto) e "-" (traço), e devendo ser um número válido.

- CNPJ (para AIPJ): só permite incluir 14 caracteres numéricos, não sendo necessário acrescentar "." (ponto), "/" (barra) e "-" (traço), e devendo ser um número válido.

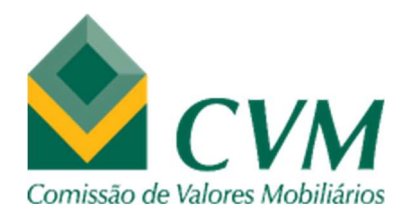

Observação: Os dados do Auditor Independente cadastrados no sistema (endereço, telefone, e-mail, CRC, etc.) serão preenchidos nos respectivos campos quando o CPF/CNPJ informado estiver vinculado a um registro (em qualquer situação), podendo ser editados. - Quantidade de Estabelecimentos (para AIPJ): só permite incluir caractere numérico, maior que zero, e deve corresponder à quantidade de endereços cadastrados na guia "Endereço". - Conselho de Classe UF: só permite selecionar a Unidade Federativa (sigla com 2 letras), a partir de lista configurada no sistema, mas se digitar a 1ª letra da UF o sistema percorre até esta seção da lista.

- Nº / Nº (Sede): só permite incluir 6 caracteres numéricos, não podendo ser "000000".

- Dígito Verificador: só permite incluir 1 caractere numérico.

- Tipo: só permite selecionar "Originário" ou "Provisório", a partir de lista configurada no sistema, mas se digitar a 1ª letra do Tipo o sistema percorre até esta seção da lista.

- UF Transferido (campo não obrigatório): só permite selecionar a Unidade Federativa (sigla com 2 letras), a partir de lista configurada no sistema, mas se digitar a  $1<sup>a</sup>$  letra da UF o sistema percorre até esta seção da lista, tendo que ser necessariamente diferente da UF selecionada no campo "Conselho de Classe UF".

- Nome (para AIPN): é preenchido automaticamente, a partir do CPF informado, com base em: (1) dados do Auditor Independente já cadastrados no sistema; (2) integração existente com as informações da Receita Federal; podendo ser editado.

- Denominação Social (para AIPJ): é preenchido automaticamente, a partir do CNPJ informado, com base em: (1) dados da Sociedade de Auditoria já cadastrados no sistema; (2) integração existente com as informações da Receita Federal; podendo ser editado.

- Email (Auditor) / Email (Institucional): é necessário informar email válido (com "@", ".com", ".com.br").

- Autoriza a exibição do email na Consulta Pública? Marcar "Sim" ou "Não" (para AIPN) Observação: Caso seja marcado "Não" a informação do email (Auditor) – AIPN não será exibida na Ficha Cadastral emitida por meio do link de Consulta Pública.

- Confirmar Email: é necessário informar obrigatoriamente o mesmo email incluído no campo "Email (Auditor) / Email (Institucional)".

- Web Site: campo não obrigatório.

Manual InfoAudi (Sistema de Cadastro de Auditores) - Número Referência GRU: só permite incluir 7 caracteres numéricos, tendo que ser um número válido e ainda não utilizado, referente ao pagamento da taxa de registro para

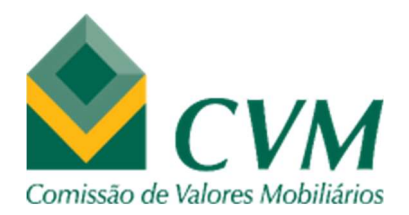

atuação como Auditor Independente na CVM. Caso o valor seja menor do que o devido, deverá ser paga taxa complementar, cujo número de referência também precisa ser informado no novo campo habilitado.

#### Observação: É o número que aparece nas "Instruções" e "Informações de responsabilidade

#### do Beneficiário" no boleto

#### **INSTRUCOES:**

NUMERO DE REFERENCIA 5086693-SRU-COBRANCA-TAXA EM FUNCAO DO REGISTRO INICIAL-ANEXO V-M.P. 1.072/2021 PREENCHIMENTO DE RESPONSABILIDADE DO CONTRIBUINTE. ATIVIDADE-AUDITOR INDEPENDENTE-PESSOA JURIDICA-TAXA DE REGISTRO INICIAL-TITULAR DA CARTEIR INFORMACOES SOBRE A TAXA EM WWW.GOV.BR/CVM/PT-BR / REGULADOS / TAXA DE FISCALIZACAO.

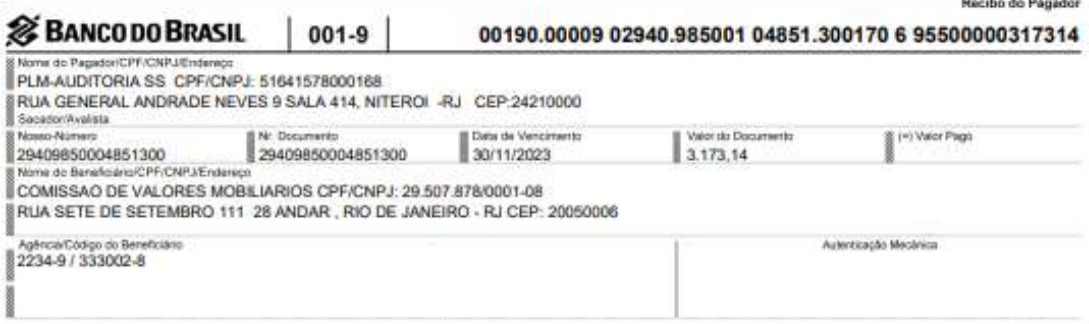

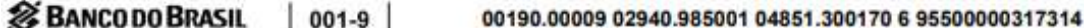

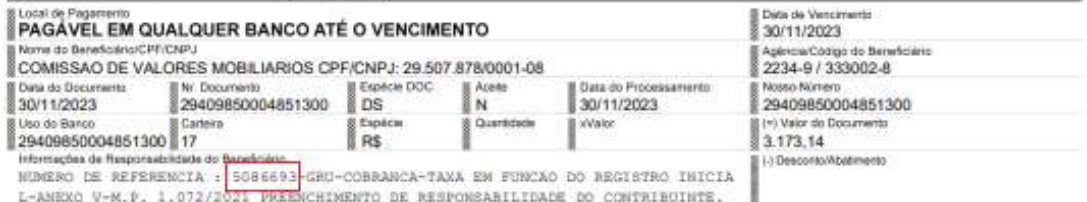

#### 2º PASSO

Preencher guia "Endereço"

(preencher campos obrigatórios e clicar em  $\overline{a}$  + Adicionar para cada endereço existente)

Observação: É possível alterar ou excluir endereço informado -  $\blacksquare$  e  $\blacktriangleright$ , respectivamente

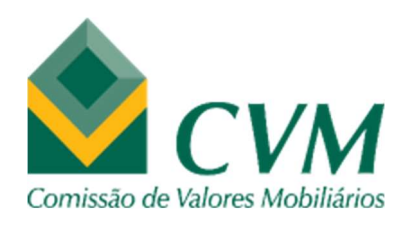

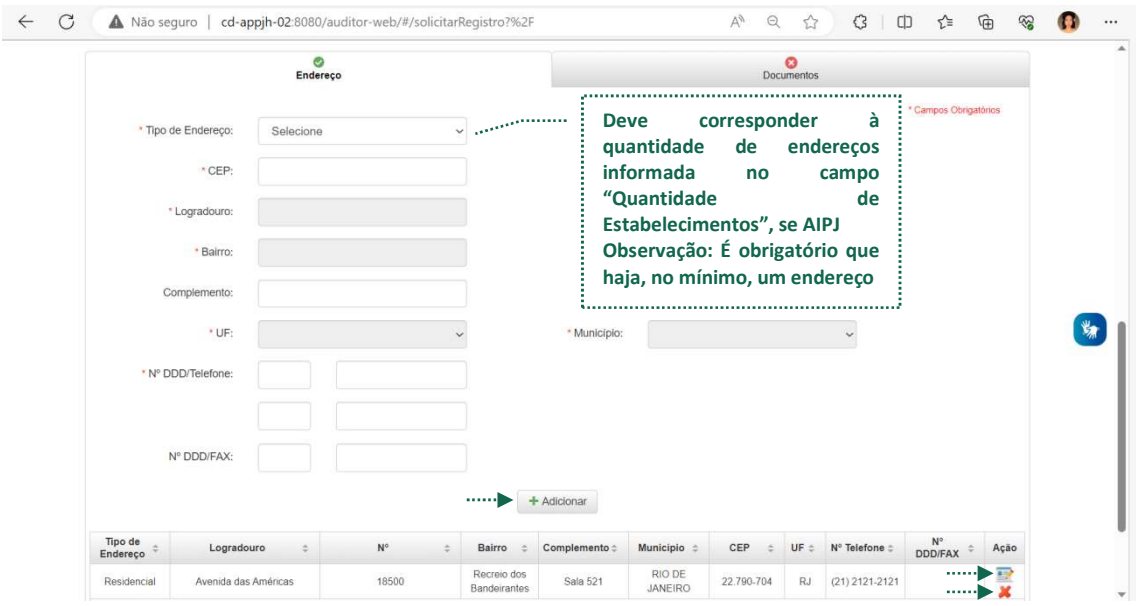

- Tipo de Endereço: só permite selecionar, a partir de lista configurada no sistema, mas se digitar a 1ª letra do tipo o sistema percorre até esta seção da lista.

- CEP: só permite incluir 8 caracteres numéricos, não sendo necessário acrescentar "." (ponto) e "-" (traço), e devendo ser um CEP existente.

- Logradouro: é preenchido automaticamente, a partir do CEP informado, com base em consulta à base de dados dos Correios, não podendo ser editado.

- Nº: só permite incluir caracteres numéricos, maior do que zero.

Se não existir número para o endereço, marcar o "S/N"

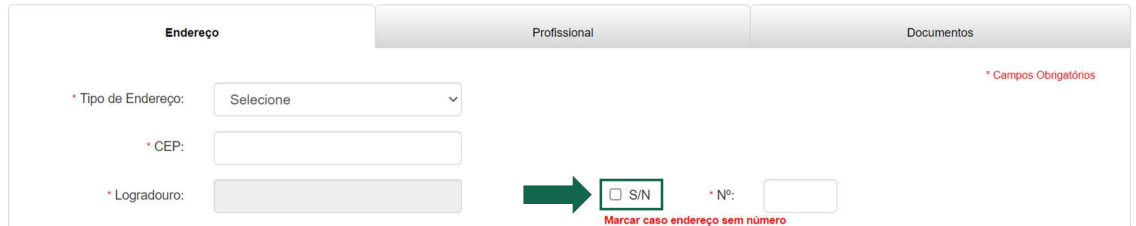

- Bairro: é preenchido automaticamente, a partir do CEP informado, com base em consulta à base de dados dos Correios, não podendo ser editado.

- Complemento: pode, em alguns casos, ser preenchido automaticamente, a partir do CEP informado, com base em consulta à base de dados dos Correios – exemplo: lado par, lado ímpar, de nº a nº, etc, podendo ser editado – exemplo: bloco, sala, andar, referência, etc. - UF: é preenchido automaticamente, a partir do CEP informado, com base em consulta à base de dados dos Correios, não podendo ser editado.

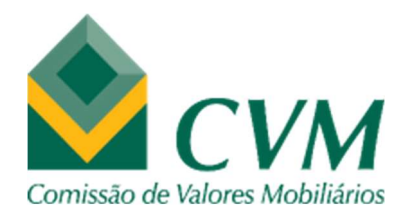

- Município: é preenchido automaticamente, a partir do CEP informado, com base em consulta à base de dados dos Correios, não podendo ser editado.

- Nº DDD/Telefone: só permite incluir caracteres numéricos, sendo 2 para o DDD e 8 ou 9 para o Telefone (fixo ou móvel), devendo ser números válidos (DDDs existentes e número que não seja "0000-0000 / 00000-0000").

- Nº DDD/FAX: campo não obrigatório – segue a mesma lógica do item anterior.

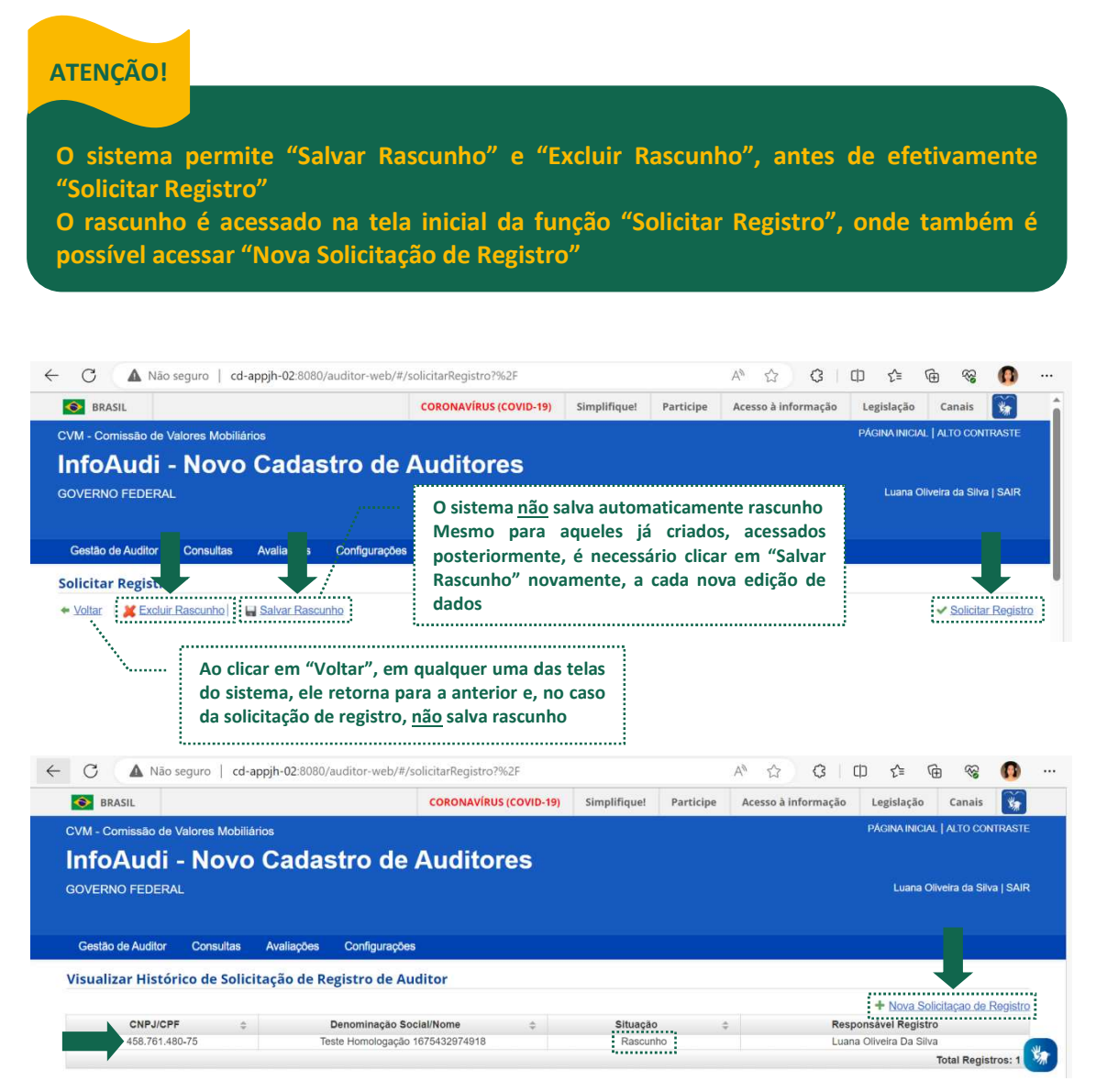

3º PASSO

Preencher guia "Documentos"

Selecionar arquivo (apenas no formato PDF), "Tipo" e clicar em "Adicionar"

Manual InfoAudi (Sistema de Cadastro de Auditores)

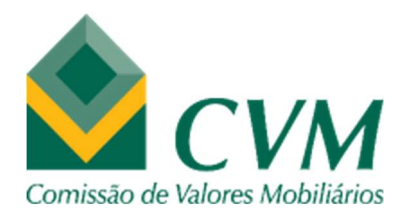

Observação 1: No caso do Anexo "A", Anexo "B" e Anexo "C", é necessário realizar o download do documento – clicando no link que aparece abaixo da lista, ao selecionar este tipo – preencher, gerar PDF e realizar a importação ("Selecionar Arquivo") Observação 2: "Outros" e "Relação das Entidades" não são documentos obrigatórios Observação 3: É possível excluir documento anexado -

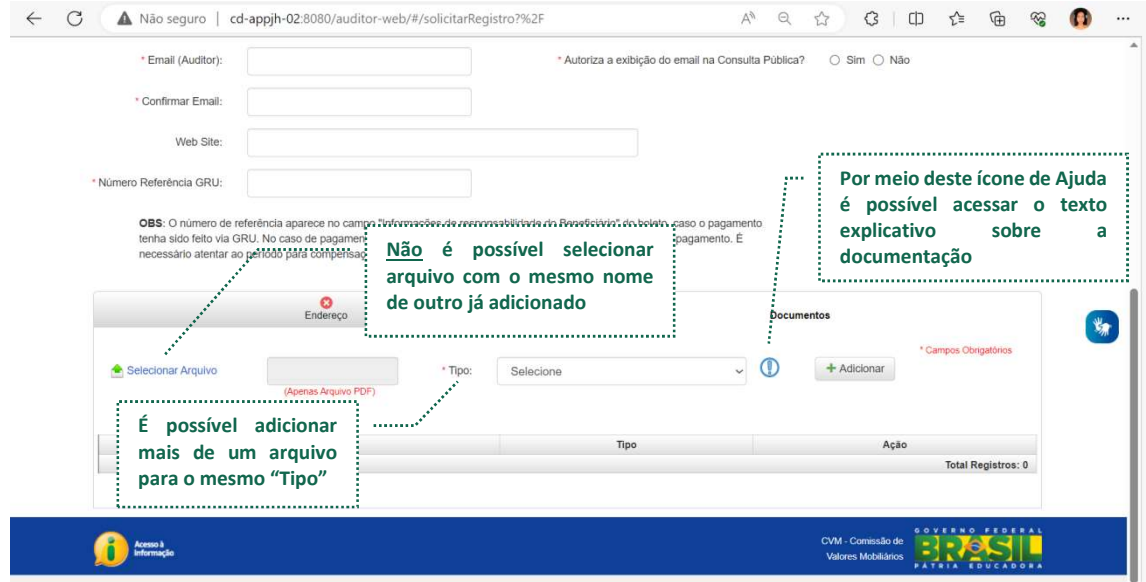

#### 4º PASSO (SOMENTE NO CASO DE SOLICITAÇÃO PARA PESSOA JURÍDICA)

Preencher guia "Profissional"

(preencher campos, selecionar tipo – permite múltipla seleção para a mesma pessoa – e  $clicar$  em  $\boxed{\phantom{clic}^{+}$  Adicionary para cada CPF)

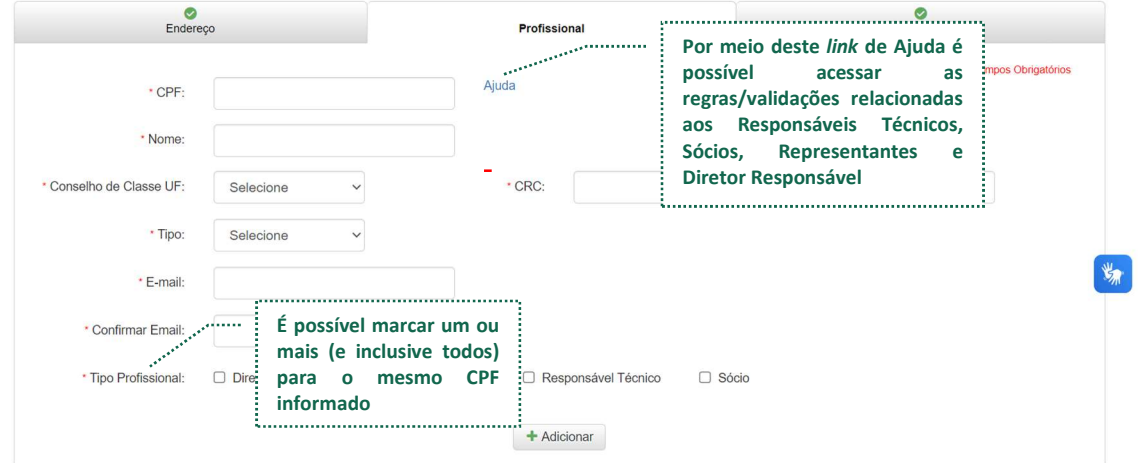

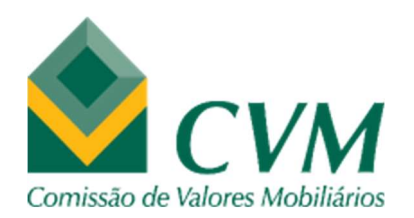

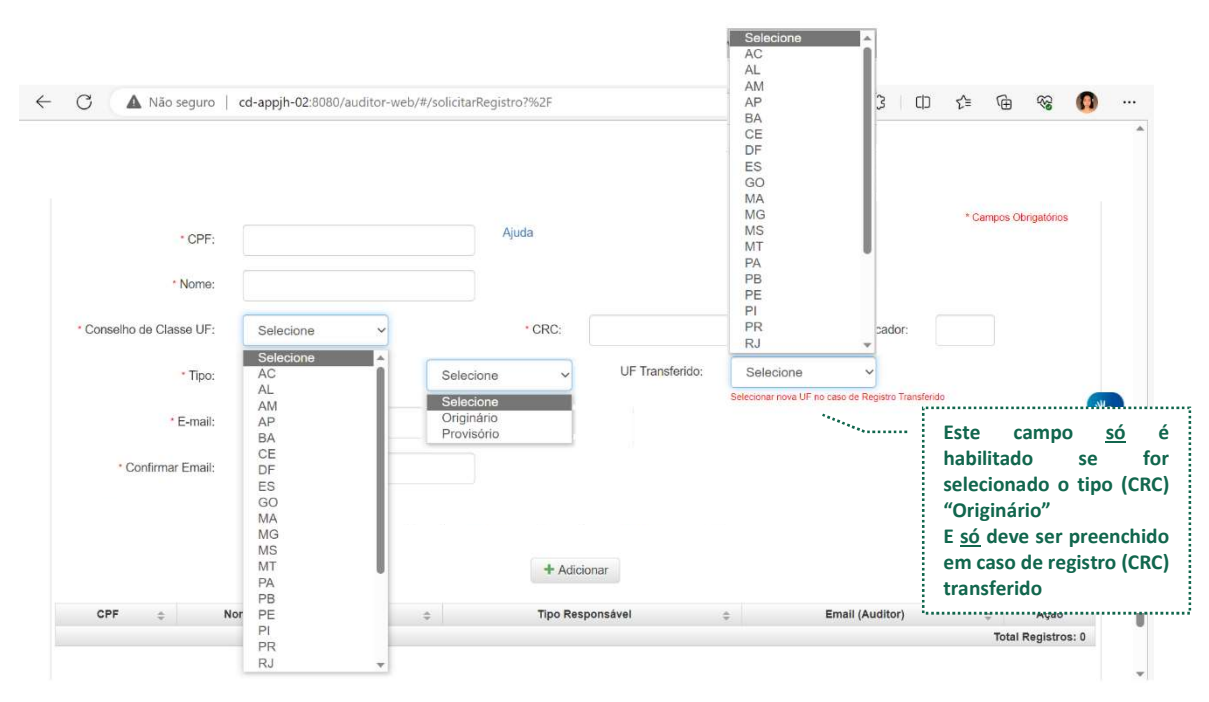

- CPF: só permite incluir 11 caracteres numéricos, não sendo necessário acrescentar "." (ponto) e "-" (traço), e devendo ser um número válido.

Observação: Os dados do responsável cadastrados no sistema (e-mail, CRC, etc.) serão preenchidos nos respectivos campos quando o CPF informado estiver vinculado a um registro (em qualquer situação), podendo ser editados.

- Nome: é preenchido automaticamente, a partir do CPF informado, com base em: (1) dados já cadastrados no sistema; (2) integração existente com as informações da Receita Federal; podendo ser editado.

- Conselho de Classe UF: só permite selecionar a Unidade Federativa (sigla com 2 letras), a partir de lista configurada no sistema, mas se digitar a 1ª letra da UF o sistema percorre até esta seção da lista.

- CRC: só permite incluir 6 caracteres numéricos, não podendo ser "000000".

- Dígito Verificador: só permite incluir 1 caractere numérico.

- Tipo: só permite selecionar "Originário" ou "Provisório", a partir de lista configurada no sistema, mas se digitar a 1ª letra do Tipo o sistema percorre até esta seção da lista.

- UF Transferido (campo não obrigatório): só permite selecionar a Unidade Federativa (sigla com 2 letras), a partir de lista configurada no sistema, mas se digitar a 1ª letra da UF o sistema percorre até esta seção da lista, tendo que ser necessariamente diferente da UF selecionada no campo "Conselho de Classe UF".

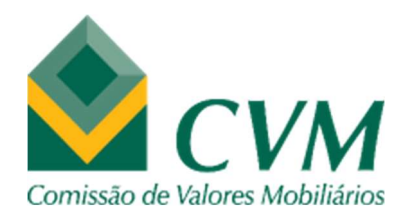

- Email: é necessário informar email válido (com "@", ".com", ".com.br").

- Confirmar Email: é necessário informar obrigatoriamente o mesmo email incluído no campo "Email".

- Tipo Profissional: é necessário indicar a função do profissional na Sociedade de Auditoria, perante a CVM, podendo marcar um ou mais (e inclusive todos) entre os tipos Diretor Responsável e/ou Representante e/ou Sócio e/ou Responsável Técnico.

Nas próprias guias "Endereço", "Resp. Técnico/ Sócio/ Representante" e "Documentos" é possível identificar se elas foram preenchidas corretamente (campos obrigatórios e regras de validação) –  $\bullet$ ou não -  $\bullet$ 

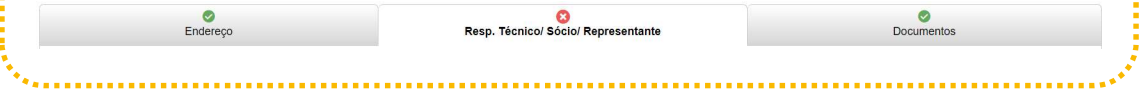

#### 5º PASSO

Clicar em "Solicitar Registro"

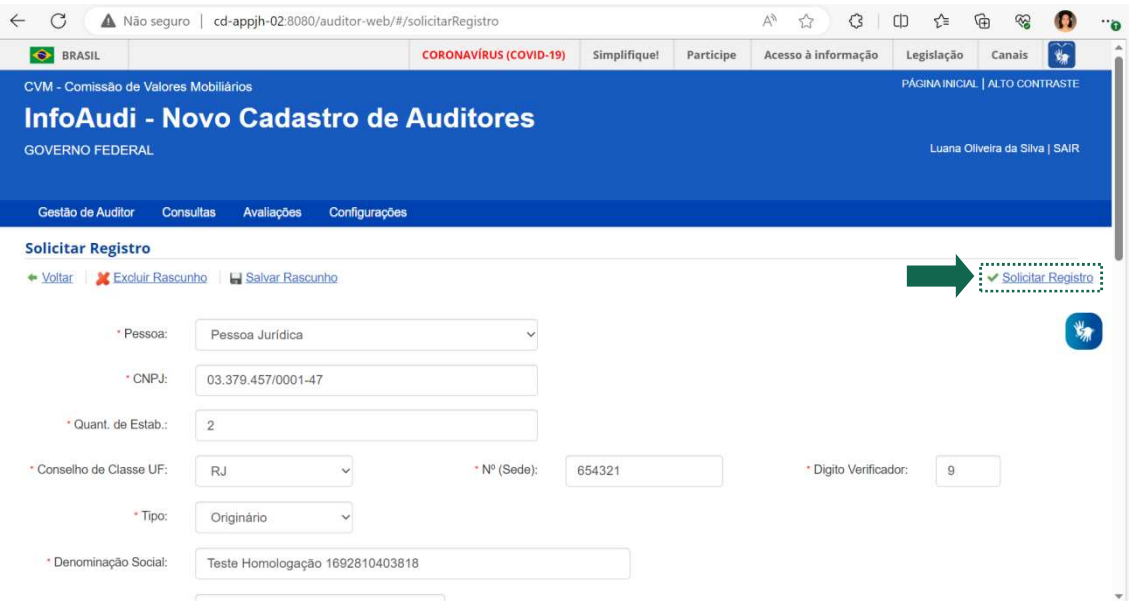

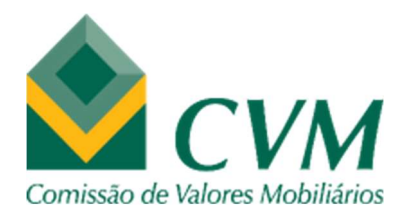

Se a ação for concluída satisfatoriamente, será exibida uma mensagem na tela, e o texto com o número do processo gerado, com as informações incluídas no sistema. E enviado um e-mail automático do sistema sobre o processo de solicitação de registro.

#### 2.3 Complementar informações/documentações (Exigências)

Caso o processo seja avaliado com exigências, será enviado um e-mail automático do sistema informando sobre as exigências que deverão ser atendidas (e prazo) para que prossiga a análise.

O solicitante deverá acessar novamente o InfoAudi, na mesma opção - "Solicitar Registro", e informar o CNPJ ou CPF indicado no pedido inicial, a fim de incluir novas informações/documentações.

Após informar o CNPJ ou CPF, os campos da tela de solicitação de registro serão preenchidos com os dados da solicitação existente.

Ao complementar a documentação e/ou informações originais e clicar em "Solicitar Registro", o sistema atualizará a solicitação de registro original e o processo gerado (já existente) com os novos dados/arquivos inseridos pelo usuário e enviará novo e-mail.

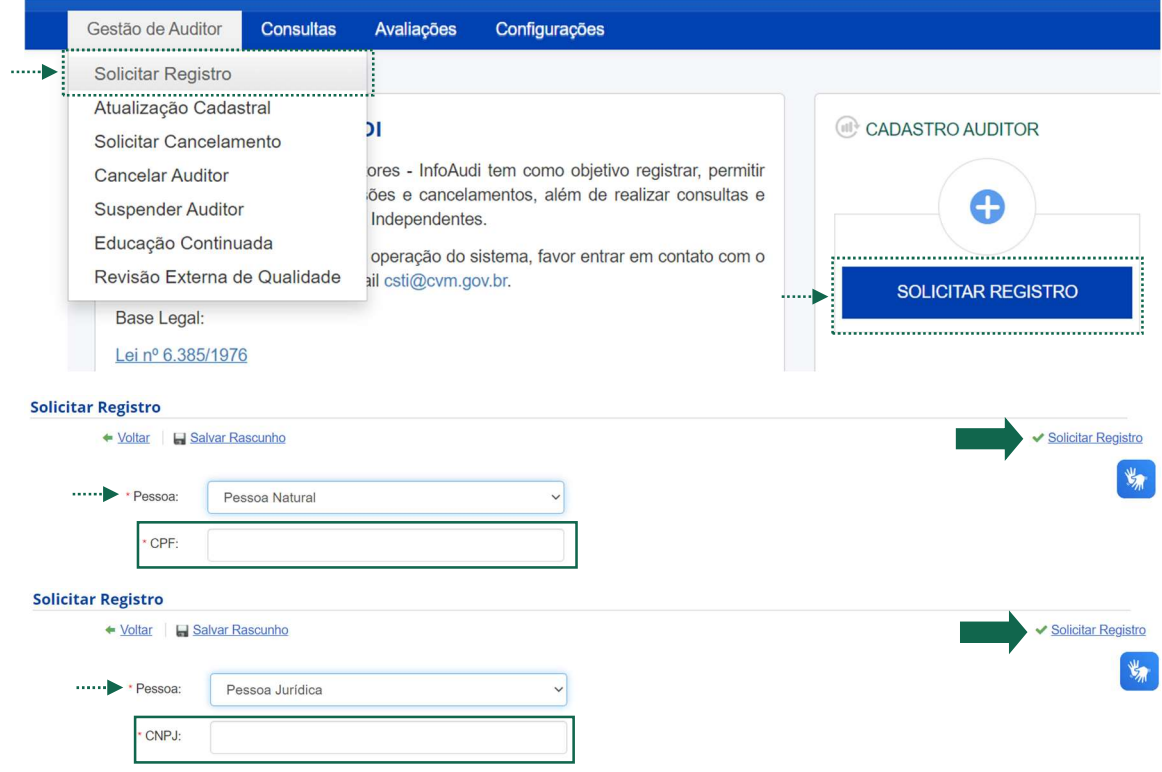

#### Manual InfoAudi (Sistema de Cadastro de Auditores)